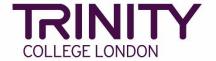

# GESE - enrol candidates and book your exam

Go to the Trinity Online exam portal: <a href="https://portal.trinitycollege.co.uk">https://portal.trinitycollege.co.uk</a>, and follow the steps below to enrol candidates and book your GESE session. The steps below will guide you through booking either face-to-face or Online GESE.

# 1. Go to **Enrolments** at the top of the page

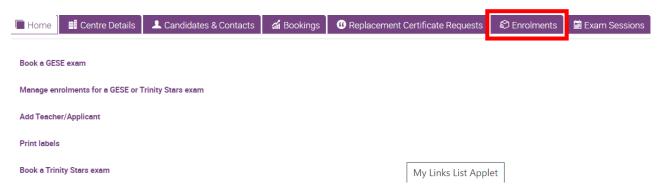

## 2. Click the + symbol

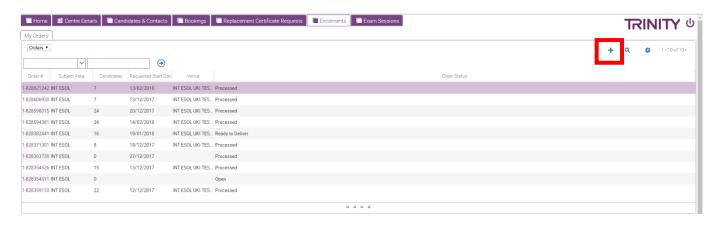

3. Select Subject Area: click the magnifying glass icon, select INT ESOL then OK

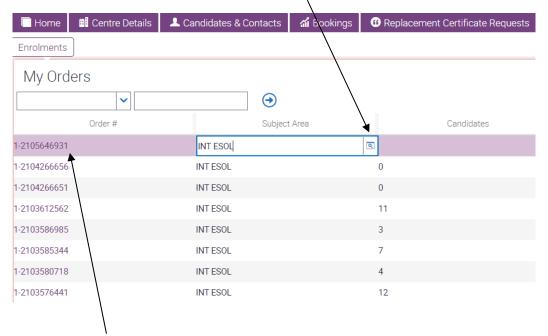

4. Click the **Order#**, then on the following screen complete the information below:

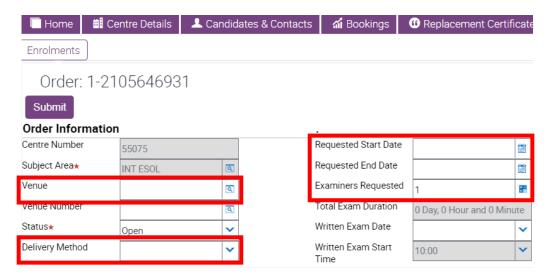

➤ **Venue**: use the magnifying glass icon to see a list of your venues, highlight the correct venue from the list and click **OK** 

# Delivery Method:

- if you are booking a face-to-face exam (with a visiting examiner), select
  Default\*
- if you are booking an Online exam, select Online\*

- Requested Start Date: enter the date for the Speaking and Listening exam
- > Requested End Date: enter the same date as the Start Date above

<sup>\*</sup>all candidate enrolments in a single order must all be either Online or Default.

- Examiners Requested: enter the number of examiner timetables needed for the exam
- 5. Go to Candidate Enrolment

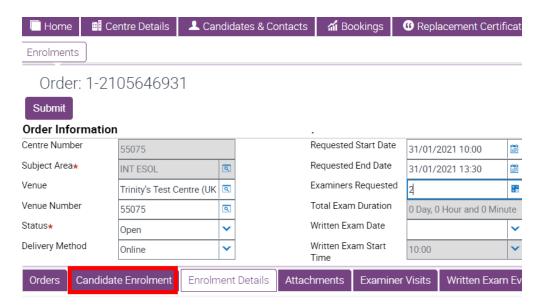

Go to **Download Spreadsheet** and select **International ESOL** to open the enrolment spreadsheet

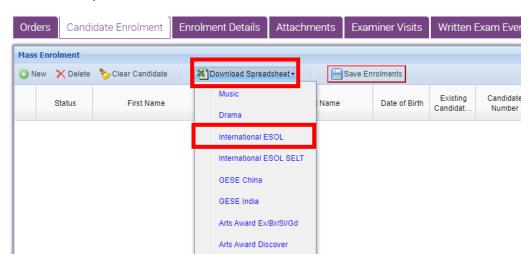

- 7. You must complete details in each of the following columns in the enrolment spreadsheet:
  - First Name
  - Last Name
  - > Date of Birth
  - Candidate Email Address
    - This must be a personal email address for each candidate, unless candidates are under 18 years' old, in which case the email address must be of a parent/guardian

#### > Gender

#### > Exam Suite:

- if you selected **Default** for the Delivery Method (#4), here you should select **GESE**
- if you selected Online for the Delivery Method (#4), here you should select GESE Online

#### > Examination / Product Name:

if you previously selected **Default** (#4), select the correct grade **GESE Grade**

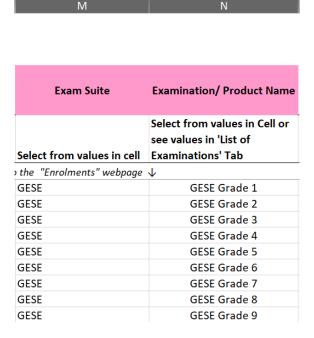

if you previously selected **Online** (#4), select the correct **GESE Online Grade** 

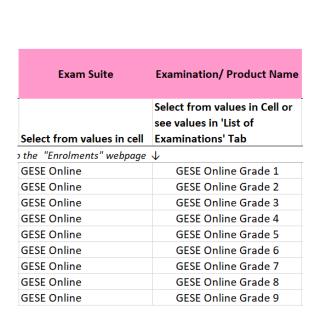

8. Once the information above has been entered for all candidates, you are ready to add your candidates to your exam booking.

Click and hold your left mouse button on the number 7 (row header) and drag your mouse cursor down to the very last row of candidate data to highlight all rows of candidate information

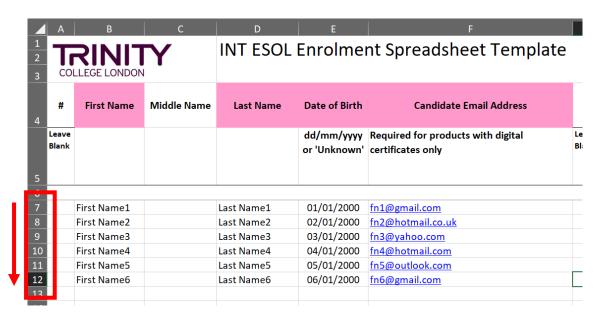

9. Hover your mouse cursor over the highlighted rows, right click and select Copy

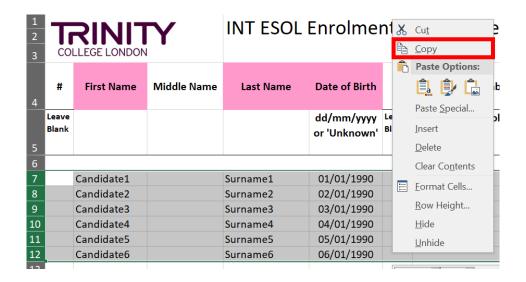

Go back to the Trinity Online exam portal, hover your mouse cursor over the empty enrolment area, right click your mouse and select **Paste** 

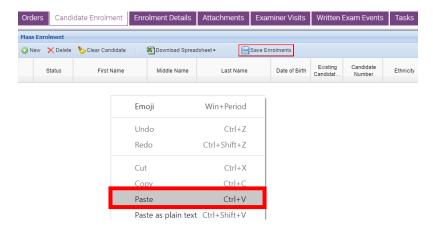

Your candidate enrolments will now appear. If any errors are detected in the information, you will be prompted to complete the information in all boxes highlighted **Red**.

#### 10. Click Save Enrolments

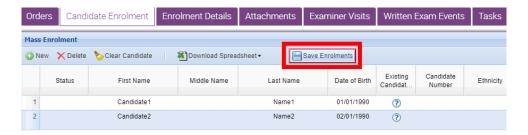

## 11. Click **Submit** – your exam is now booked

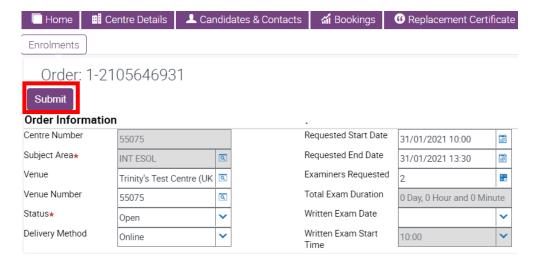